#### *© A. C. Ekin 2004*Digital Workflow Light after the dark (room) Presented on October 19, 2004 PSRI Digital Group Meeting by A. Cemal Ekin, Ph.D. *© A. C. Ekin 2004*■ "Photos graphos," or writing with light *Scene RecordScene*Eye **Bye Bye Bye Bye Bye Bye Bye Bye Bye Bye Bye Bye Bye Bye Bye Bye Bye Bye Bye Bye Bye Bye Bye Bye Bye Bye Bye Bye Bye Bye Bye Bye Bye Bye Bye Bye B** *MindPhotograph SceneForget NoUse CameraYes*

### Workflow

- Digital or analog, photography moves from a vision to visual
- $\blacksquare$  Translation in every step

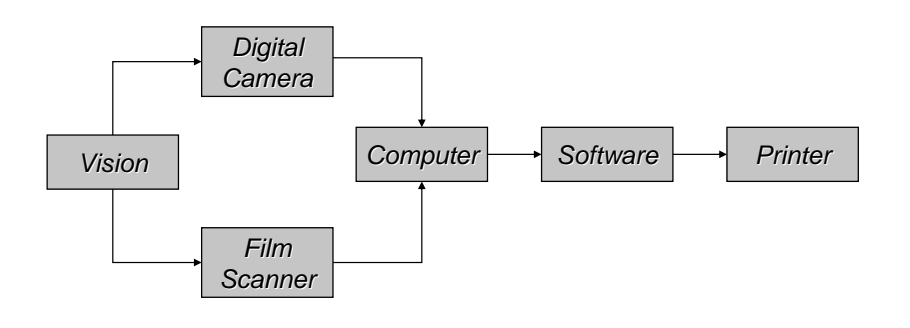

#### Image

*© A. C. Ekin 2004*

Photography

- The manifestation of a photograph
- $\blacksquare$  Image is information
- We move the information from the real life through various devices to its output format
- Images are made of Red-Green-Blue in varying amounts
- But, what is "RED," "GREEN," or "BLUE?"

#### Color Management

- Every device is capable of capturing, generating, or outputting a range of colors in particular intensities
- This is called the device's "color gamut"
- Since all have different gamut, translation (transform) is necessary as the image moves from device to device
- This is done through "Color Management"

#### Color Gamut

What does a gamut look like?

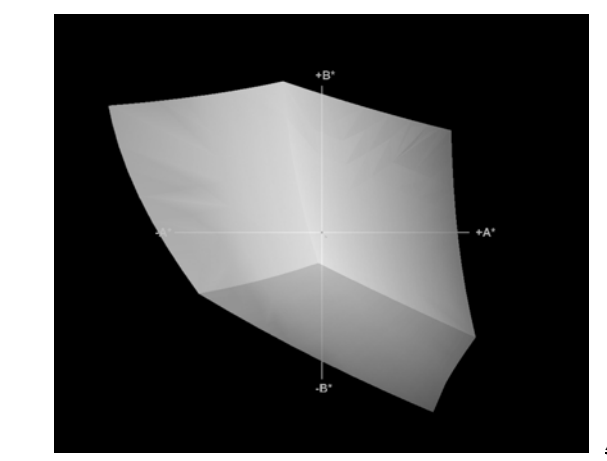

*Adobe 1998*

# Color management

■ Device dependent transform

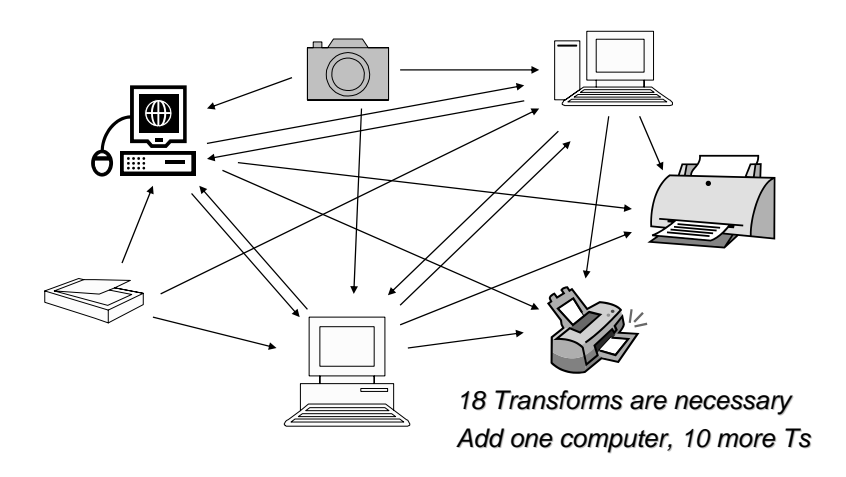

### Color management

■ Device independent transform

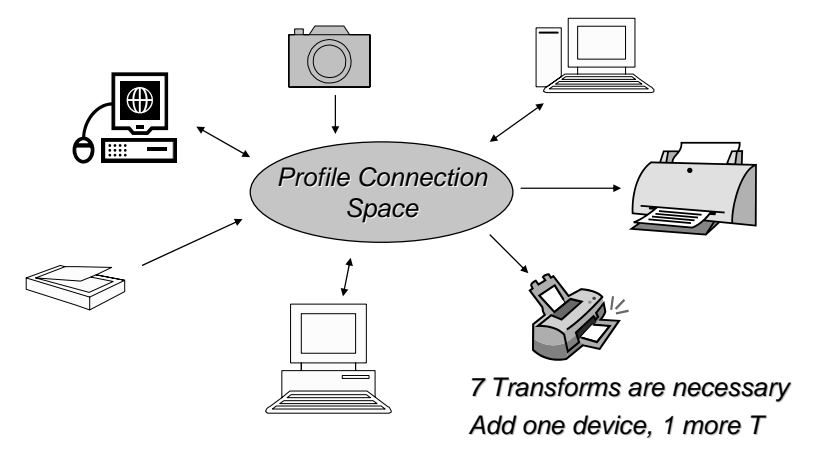

*© A. C. Ekin 2004*

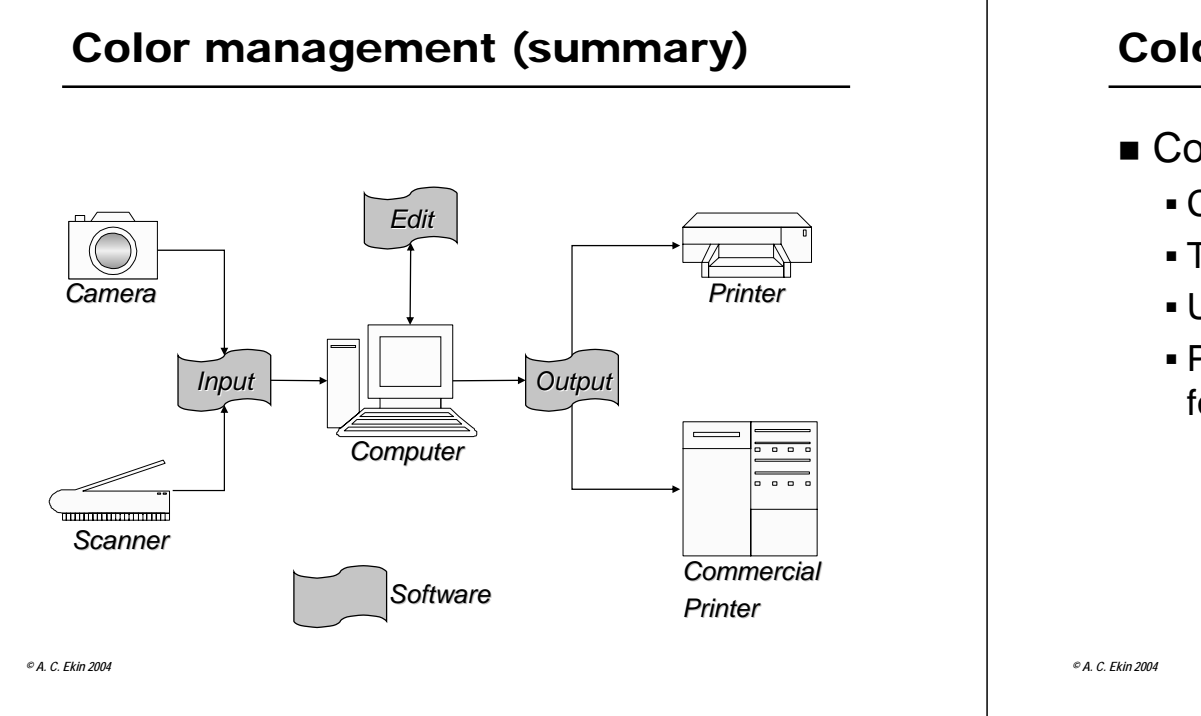

### Color management (summary)

- Color Management Module
	- Converts source color space colors
	- To destination color space colors
	- Using the Profile Connection Space (PCS)
	- PCS is device independent and in L\*a\*b\* format

### Color management example

■ PCS connects all color spaces, something like a Rosetta Stone of color

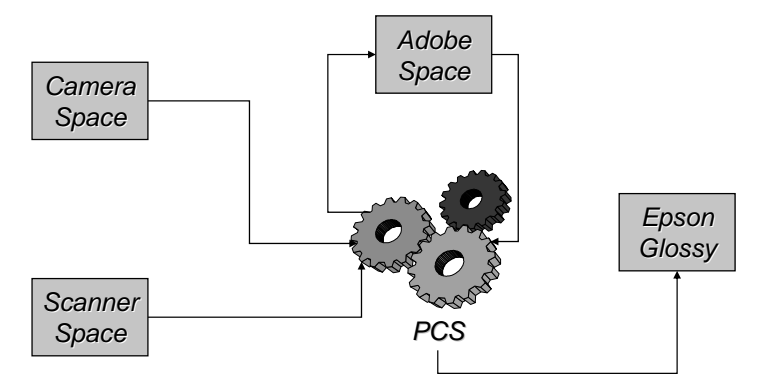

### Translation is needed

- Not only in color gamut but also in
- File format, like RAW-to-TIFF
- Size and resolution, down and up sampling or change in PPI information
- $\blacksquare$  If the methods of this translation are not under the control of the photographer, the end results will be highly unpredictable and frustrating

#### Capture decisions

- Camera capture
	- Capture maximum information
	- Use minimal in-camera processing
	- Color management if applicable
- Scanner capture
	- Scan film or print
	- Capture maximum information
	- Use minimal in-scanner processing
	- Color management

### Capture decisions

- Camera settings I use
	- Slowest ISO usable (100,) less noise
	- Normal or low contrast, more info capture
	- Lowest sharpening, do it in controlled steps in workflow
	- Normal or low saturation, more info capture
	- White balance, if camera supports it. Otherwise, leave on "Auto."
	- When the situation allows, include a gray card in one frame

*© A. C. Ekin 2004*

### Scanner decisions

- Scanner settings I use (film or flatbed)
	- Profile the scanner, known behavior
	- Warm up the scanner for 30 minutes
	- No scanner adjustments, apply profile
	- Capture highest optical resolution
	- Clean the film and flatbed glass
	- No color profile while scanning, apply it in Photoshop

### RAW Conversion

- RAW format has no image, just information as captured by the sensor
- **Needs to be translated to a visible format**
- $\blacksquare$  It is like developing film and needs developing tools, software
- Unlike developing film, RAW conversion can be repeated as many times as needed

#### RAW Conversion Tools

- Some cameras bundle software
- Some require activation after a trial period
- Bundled software usually is very good but not very user-friendly
- Third-party software
	- Using the bundled software engine with a friendlier interface
	- Proprietary conversion engine and interface

### RAW Conversion Tools

- $\blacksquare$  I have used all of the below software with very good results
	- Breeze Browser, <u>www.breezesys.com</u> Uses the camera software SDK but adds more. About \$50, good value

*© A. C. Ekin 2004*

### RAW Conversion Tools

- $\blacksquare$  I have used all of the below software with very good results
	- PhaseOne, C1 DSLR, www.rawworkflow.com Comes in three flavors, \$100-500. Excellent conversion engine, good interface and adjustments

### RAW Conversion Tools

- $\blacksquare$  I have used all of the below software with very good results
	- Photoshop RAW, www.adobe.com Comes with CS but add-on to v.7. Very good, integrated with Photoshop, launch from file browser, free if you have Photoshop CS

#### RAW Conversion Decisions

- White-balance, for neutral colors
- Exposure, brightness, contrast
	- Just like selecting a developer with possibly push or pull processing, normal or highcontrast developing
- Destination color space
	- Select a rich color space to retain the information. Can be later converted to others. I use Adobe 1998 but ProPhoto is probably better.

#### RAW Conversion Decisions

- Capture sharpening
	- Mild amount of sharpening to bring some of the detail back. I do this often after the conversion in Photoshop
- $\blacksquare$  Resizing

*© A. C. Ekin 2004*

- **If the software supports on-the-fly up** sampling while converting from RAW to a visible format, do it here
- **It uses numbers rather than pixels to scale**
- **If unsure, leave the original size**

*© A. C. Ekin 2004*

### RAW Conversion Decisions

- Pixels-per-inch, AKA resolution
	- Pixels-per-inch is a piece of information in the image file
	- Not critically important, but decide now for workflow standardization purposes
	- Can be changed with no penalty unless the pixel dimensions of the image are changed

### Hardware decisions

- Set monitor to high color and resolution
- Monitor calibration and profiling
	- Calibration: adjust the device to get a desired result, contrast, brightness, color, etc.
	- Profiling: Recording a device's current behavior
- Periodic calibration and profiling is recommended
	- Monthly is good, weekly is better, daily is for the paranoid

#### Hardware decisions

- Computer system, PC or Mac (Oh, no!)
	- They are both excellent systems with advantages and disadvantages
	- Use what is comfortable and affordable for you
	- Your computer will not make your photographs better or worse

### Hardware decisions

- $\blacksquare$  If you will spend money go for (speaking for PCs)
	- Add more memory
	- Add a separate scratch disk
	- Add a good 2-D video card, expensive 3-D cards have no benefit in Photoshop
	- Upgrade to a faster processor
	- Install a faster disk drive

*© A. C. Ekin 2004*

### Software decisions

- Build your software tool kit
	- Photo editing and filters

Photoshop family is popular and powerful but others may be perfectly satisfactory

Viewing

Quick (relatively speaking) and convenient way of looking at photographs

Digital asset management (DAM)

Cataloging, searching, organizing, backing up

Backup

### Photoshop Setup

- Screen layout
	- Maximum screen usage
	- Remove unused panels
	- Dock panels for auto positioning and sizing
	- Let's take a quick look

#### Photoshop Setup

- Color settings
	- Control how color management will behave
	- From the menu, select "Edit/Color settings"

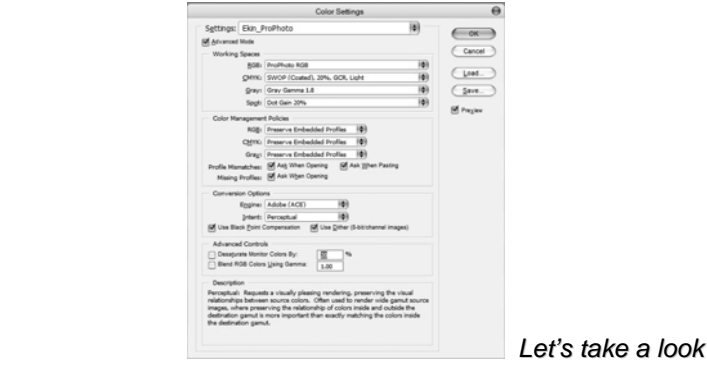

#### Photoshop settings

- Control the behavior of many Photoshop functions and tools
	- Let's take a look

Open an image file

- If different color space or no color space, Photoshop will warn and offer to convert to working color space
	- Use the embedded profile if it is different, you can always convert it later

#### Inspect the image

- Is it a VIP (Very Important Photograph?)
	- If it is a must-have image I call it a VIP. Others may or may not be used.
	- $\blacksquare$  If it is a VIP, start with fixing blemishes and as you do that, look at the image closely and get a feel for it. Then move to the next step
	- If it is not a VIP move on to inspecting channels and histograms

*© A. C. Ekin 2004*

#### Inspect the image

- Review the histograms.
	- Is there clipping, if so, how serious is it?
	- **How much information is in channel?**
	- How much noise can you see in each of the channels

### Image adjustments

- Remove color cast
- Adjust luminosity
- Adjust color saturation
- Crop if necessary
- Resize to the desired output size and resolution
- Save as a copy leaving the original intact

*© A. C. Ekin 2004*

### Image adjustments

- Apply input sharpening, a low level sharpening to pull together the detail lost in digitizing
	- Use a non destructive filter like PhotoKit or
	- Merge all layers onto a blank layer and apply a low level sharpening to that
	- Did I say save the image? Ctrl-S will do, thank you very much

### Image adjustments

- Apply output sharpening
- Sharpening amount and method depends on how the output will be viewed
	- Screen output needs gentle sharpening
	- Print output requires much heavier sharpening to the extent that it looks over sharpened on the screen
	- There are sharpening plug-ins but the unsharp mask of Photoshop is eminently capable

#### Image adjustments

- View the image 100% and going one screen at a time, inspect the image for exaggerated blemishes because of sharpening
- Use your favorite touch up tools to repair them
- Do edge burning
- Now you are ready to print

### Print output

- Printers, like other devices have color characteristics and profiles
- Printer profiles are much more stable than display profiles
- Printers need different profiles for different papers and/or inks
- Output needs to be color-managed, but with great care. Double management often occurs with unpredictable results

Print output

- When the image is ready for outputting to your printer make sure double color management does not occur
	- Photoshop wants to manage the color that goes to the printer
	- Printer wants to manage color that comes from Photoshop
	- You have to tell one of them "Shut Up!"

#### Print output

■ Select from the Photoshop menu "File/Print with preview" option

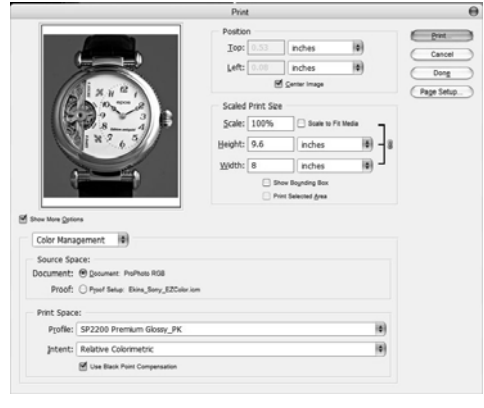

*© A. C. Ekin 2004*

### Print output

- Click on the "Page setup" button
- In the dialog box, click on the "Printer" button
- $\blacksquare$  In the new dialog box, select the printer and click on the button "Properties" which will bring the printer driver controls
- Select the correct paper, size, dpi
- Make sure to disable the color management and click OK

### Print output

- When you return to the Photoshop Print with preview window, make sure that the print space still shows the paper that you selected and the rendering intent is relative colorimetric
- Click on Print
- And let it RIP

#### Viewing prints

- Although dry to touch, most prints need curing of the inks, be gentle
- Let the print dry for at least an hour before critically evaluating
- Use a daylight balanced light source since the quality of light varies
- When satisfied with the results, make a note of the process
- Give yourself a pat on the back! You are good!

## Thank you

May the gamut be with you

*© A. C. Ekin 2004*